# Būvniecības Informācijas Sistēma

**«Aktuālie jautājumi un jaunumi BIS»** BIS informatīvais vebinārs

08.09.2023/Ilze Auzarāja

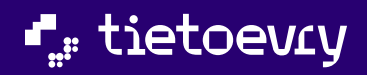

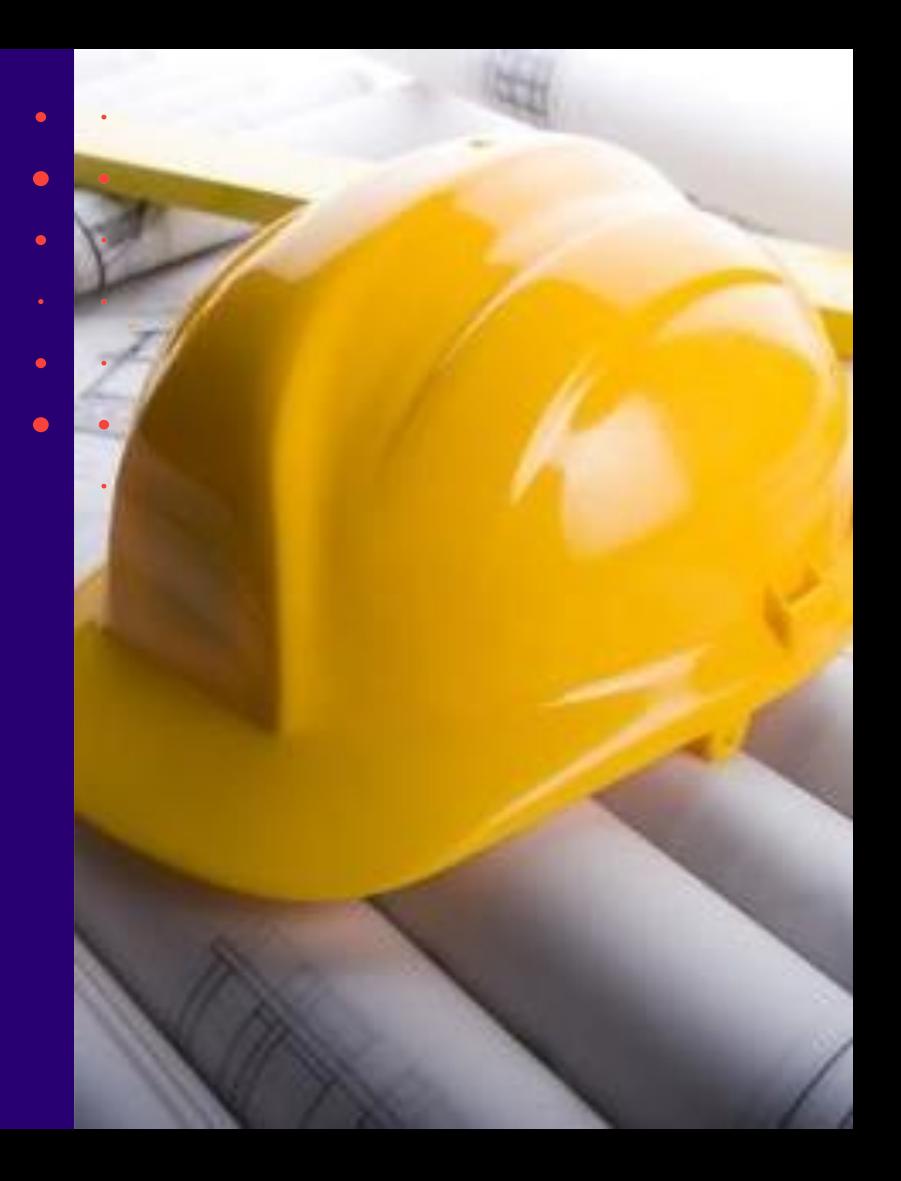

## Semināra plāns un tēmas **BIS vebinārs «Aktuālie jautājumi un**

10:00 - 11:30 – seminārs 11:30 - 12:00 – atbildes uz jautājumiem

# **jaunumi BIS»**

- 1) Izmaiņas un papildinājumi BISP pusē:
	- Būvniecības lietas grupēšanas iespējas
	- Būvniecības lietas ielikšana arhīvā un izņemšana
- 2) Biežāk uzdotie jautājumi par Būvprojekta lapu saskaņošana būvdarbu gaitā:
	- Kā veikt lapu saskaņošanu?
	- Kā norādīt lapu saskaņošanā eksperta saskaņojumu?
	- Kā mainīt norādīto lapu izmaiņu pamatojumu?
	- Izmaiņu būvprojekta iesniegšana būvvaldei.

 $\bullet$ 

### ➢ Iepriekšējais seminārs «Aktuālie jautājumi un jaunumi BIS» bija 04.08.2023.

### 1. Izmaiņas un papildinājumi BISP pusē:

- Izmaiņas saistība ar Klusēšanas piekrišanas principa (KPP) 2.kārtas izstrādi:
- Ziņas par būvi ievades solī jauni lauki un kontroles;
- KPP piemērošanas pazīmes attēlošana.
- Būvniecības lietas (BL) arhivēšana:
- Jauna tiesība Pilnvarās un Deleģējumos;
- BL arhivēšana manuāli;
- BL arhivēšana masveidā;
- BL arhivēšana automātiski;
- Arhivētas BL meklēšana un atrādīšana;
- BL izņemšana no arhīva.

### 2. Izmaiņas un papildinājumi BIS2 pusē:

- Izmaiņas saistība ar KPP izstrādi:
- Ziņas par būvi jauni lauki;
- KPP piemērošanas attēlošana būvniecības lietas datos;
- Darba uzdevuma apstrāde, ja piemērojams KPP.
- Arhivēšanas tiesību piešķiršana no BIS2puses un BISP arhivētas būvniecības lietas vizuāla izcelšana BIS2 pusē.

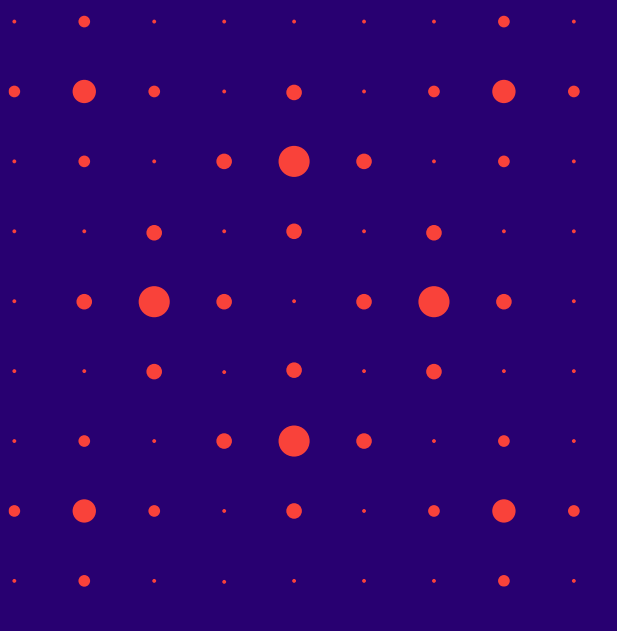

### ➢ Vēl iepriekšējais seminārs «Aktuālie jautājumi un jaunumi BIS» bija 30.06.2023.

1. Klusēšanas piekrišanas principa (KPP) piemērošanas papildinājumi:

- Būvju klasifikatora izmaiņas;
- NKMP atļaujas saņemšana pēc KPP principa;
- Būvprojekta saskaņojuma akceptēšana pēc KPP principa;
- KPP pazīmes attēlošana būvniecības lietas datos;
- KPP noteikšana paskaidrojuma raksta darba uzdevumiem;
- Paskaidrojuma raksta iesnieguma akceptēšana pēc KPP principa;
- BUN izpildes iesnieguma akceptēšana pēc KPP principa;
- Iesnieguma par izmaiņām vienkāršotā iecerē akceptēšana pēc KPP;
- Citu iesniegumu būvvaldei akceptēšana pēc KPP principa.

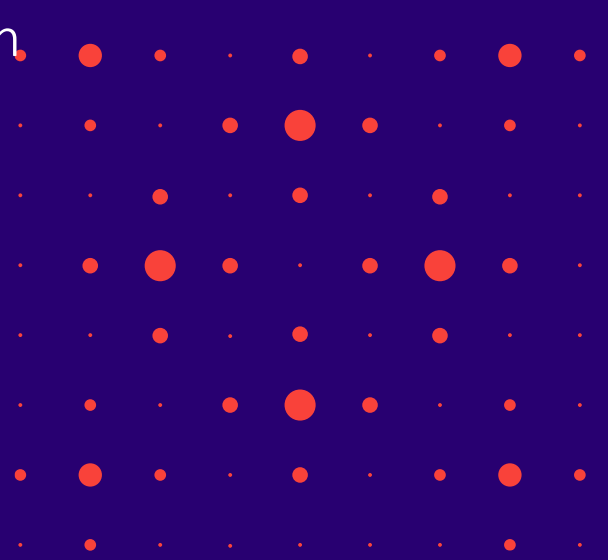

### ➢ Jauna funkcionalitāte - Būvniecību lietu grupēšanas iespējas

1. Autorizēts publiskā portāla lietotājs var izveidot, piešķirt, noņemt, labot būvniecības lietām grupas un izmantot grupu meklēšanā, lai lietotājam būtu vieglāk atrast un pārskatīt būvniecības lietas.

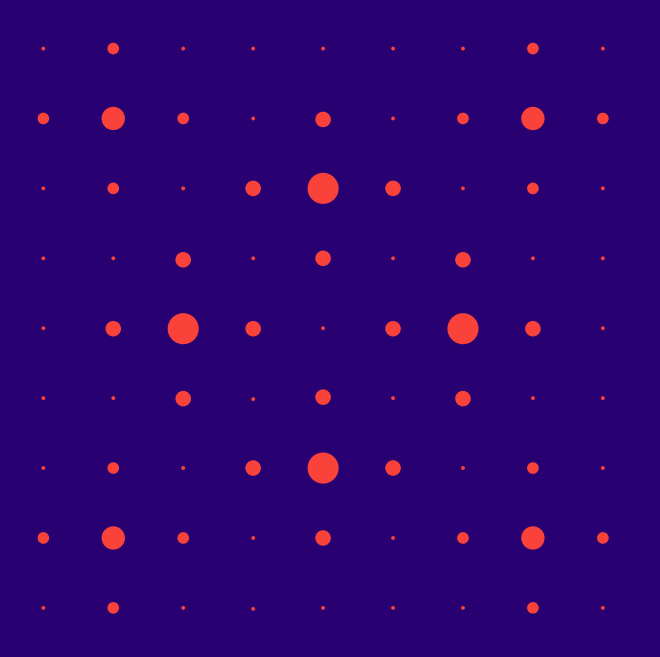

### Būvniecību lietu grupēšanas iespēja (publiskajā portālā)

- 1) Grupu piešķiršana, noņemšana, izveidošana tiek veikta individuālu lietotāju līmenī.
	- Lietotājam ar vairākiem profiliem, katram profilam veidojas individuālas grupas.
- 2) Autorizēts publiskā portāla lietotājs būvniecības darba virsmā atver pieejamo būvniecības lietu sarakstu un var izveidot, piešķirt un noņemt grupas būvniecības lietām divos veidos:
	- Individuāli, veicot izmaiņas vienai būvniecības lietai.
	- Masveidā, veicot izmaiņas atlasīto būvniecības lietu sarakstam.

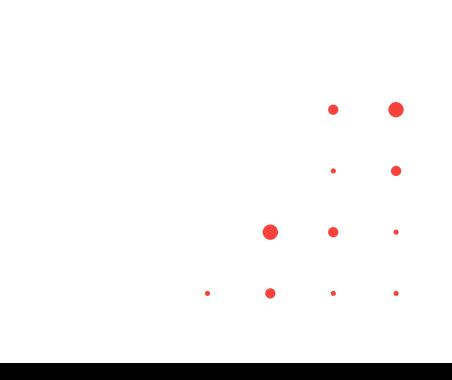

### Grupas piešķiršana būvniecības lietai (publiskajā portālā)

• Lai izmainītu grupas vienai būvniecības lietai, lietotājs atver konkrēto būvniecības lietu sadaļu "Aktuālie dati" un var pievienot vienu vai vairākas grupas, kas jau ir izmantotas citām lietotājam pieejamajām būvniecības lietām.

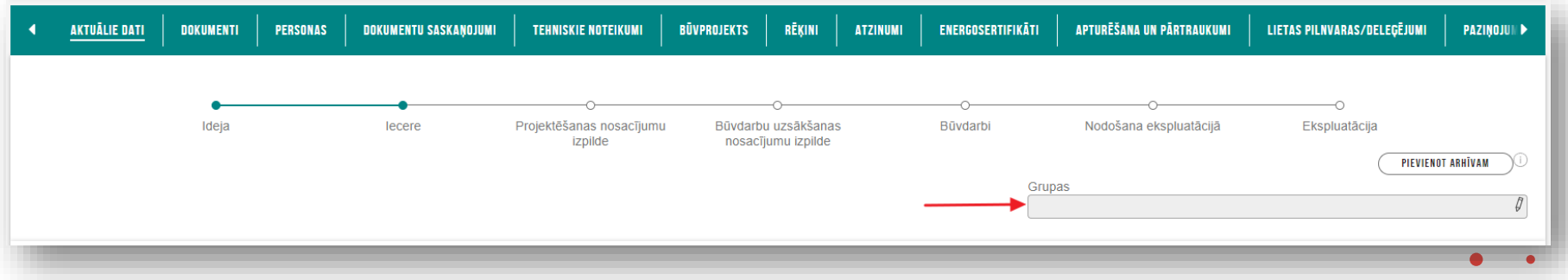

• Pievieno jaunu grupu, rakstot jaunās grupas unikālo nosaukumu, tādā veidā izveidojot grupu un pievienojot šo grupu konkrētajai būvniecības lietai.

- Pievieno jaunu grupu, rakstot jaunās grupas unikālo nosaukumu, tādā veidā izveidojot grupu un pievienojot šo grupu konkrētajai būvniecības lietai.
- Lietotājam tiek piedāvātas esošās grupas izvēles vērtības sarakstā, alfabētiskā secībā.
- Ja kāds grupas nosaukums vairs nav pievienots nevienai būvniecības lietai, tas tiek dzēsts un sarakstos neparādās.

## Masveidā grupas piešķiršana būvniecības lietām (publiskajā portālā)

• Lai veiktu masveida būvniecības lietu grupu pievienošanu, noņemšanu un maiņu, lietotājs būvniecības lietu sarakstā, izmantojot meklētāja funkcijas, atlasa ierakstus, kuriem vēlas piešķirt savu grupu. Tad lietotājs izvēlas opciju jeb pogu <Grupēšana>, kas atver atsevišķu logu.

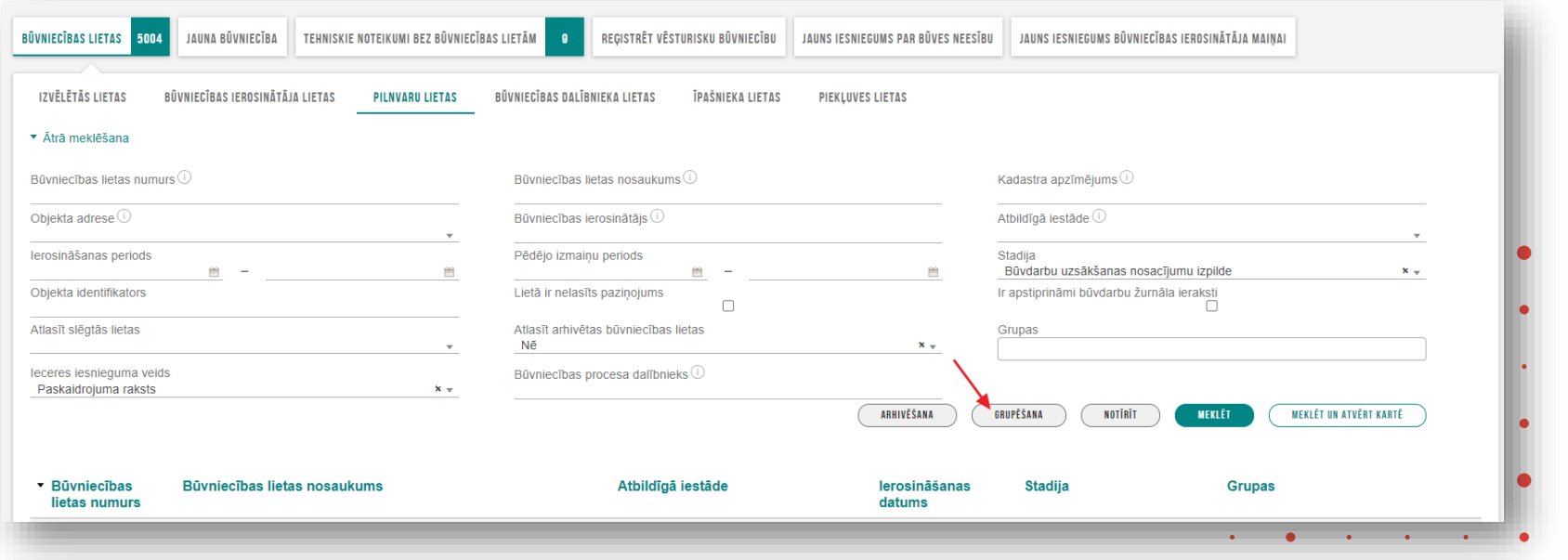

### Būvniecību lietu atzīmēšana masveida grupas piešķiršanas logā

- Grupēšanas logā tiek atrādīti būvniecības lietu ieraksti, ko lietotājs atlasījis ar meklētāju. Vienā reizē grupēšanas logā tiek parādīti līdz 100 ierakstiem. Funkcionalitāte neiekļauj grupēšanas logā lapošanas iespēju. Ja meklētājā ir atlasīti vairāk nekā 100 ieraksti, tad tiek parādīti secīgi pirmie 100 ieraksti tāpat kā meklētājā.
- Grupēšanas loga augšā lietotājs redz, cik ieraksti no kopējā meklētāja tiek rādīti. Piemēram, ja meklētājā uzrādās 99 ieraksti, tad parādās paziņojums "Tiek rādīti 99 no 99", ja meklētājā ir 101, tad ir uzraksts "Tiek rādīti 100 no 101".
	- Ja meklētājā nav atlasīts neviens būvniecības lietas ieraksts, tad lietotājs saņem atbilstošu paziņojumu.
	- Grupēšanas loga augšpusē ir paziņojums: "Vienā reizē iespējama līdz 100 ierakstu grupēšana. Ja grupēšana nepieciešama lielākam ierakstu skaitam, veicat atkārtotu ierakstu atlasi ar citiem atlases kritērijiem."
	- Grupēšanas logā lietotājs no saraksta atzīmē tos ierakstus, kuriem vēlas veikt grupēšanas darbību.
	- Grupēšanas logā pieejama funkcionalitāte "Atzīmēt visus", kas atzīmē visus redzamos ierakstus un pretēja darbība "Noņemt visiem atzīmi", kas noņem visiem ierakstiem atzīmi.

### Būvniecību lietu masveida grupas piešķiršanas logs

#### BŪVNIECĪBAS LIETU GRUPĒŠANA Vienā reizē iespējama līdz 100 ierakstu grupēšana. Ja grupēšana nepieciešama lielākam ierakstu skaitam, veicat atkārtotu ierakstu atlasi ar citiem atlases kritērijiem. Tiek rādīti 6 no 6 ierakstiem ATZĪMĒT VISUS Būvniecības lietas nosaukums **Būvniecības** Atbildīgā iestāde lerosināšanas **Stadija Grupas** lietas numurs datums  $\Box$ BIS-BL-380727-PR atucelam + BUN. (ier. Students 20) Mācību būvvalde 22.08.2023 Būvdarbu uzsākšanas ÷ 13091 nosacījumu izpilde BIS-BI-380725-PR + KPP + BUN (ier. Students 20) 24 08 2023 Būvdarbu uzsākšanas  $\Box$ Mācību būvvalde ÷. nosacījumu izpilde 13096  $\Box$ BIS-BL-380485pirts būvniecība\_mācības PR Mācību būvvalde 14 07 2023 Būvdarbu uzsākšanas **B** grupa 17.08 13060 nosacījumu izpilde peterim, BUNiem P20 iau PR KPP būvnoteikumi: "Atsevišku inženierbūvju  $\Box$ BIS-BL-380382-Mācību būvvalde Būvdarbu uzsākšanas 30 07 2023 **B** grupa 17.08 13071 būvnoteikumi", būves grupa: 1. grupa, lietošanas veids: peterim. BUNiem P20 nosacījumu izpilde 2211, 2212, 2214, 222; iau ĀDAŽU novada būvvalde BIS-BL-355715-Dzīvžogs - PR 15.04.2021 Būvdarbu uzsākšanas **BUNiem P20 jau**  $\Box$ 2247 nosacījumu izpilde BIS-BL-54533- $\Box$ 24. aprīla apmācībām (Pergolas piebūve garāžai ar BUN) RĪGAS pilsētas būvvalde 23.04.2020 Būvdarbu uzsākšanas 578 + Students18 nosacījumu izpilde Grupas ×3 Pr daļas | × Aktuālā BL  $\pmb{\times}$ Darbība\* Pievienot esošajām **AIZVĒRT APSTIPRINÄT** Nonemt šīs Aizstāt visas ar Nonemt visas

### Masveida grupas piešķiršanas vai noņemšanas darbības

- Pēc tam, kad ir atzīmēti vēlamie būvniecības lietas ieraksti, lietotājs izvēlas vienu no sekojošajām darbībām, kuru vēlas veikt:
	- "Pievienot esošajām" nozīmē, ka atzīmētajām būvniecības lietām tiks pievienotas grupa vai grupas, ko lietotājs būs norādījis grupu laukā.
	- "Aizstāt visas ar" nozīmē, ka atzīmētajām būvniecības lietām tiks noņemtas visas esošās grupas un tiks pievienotas tās, ko lietotājs būs norādījis grupu laukā.
	- "Noņemt šīs" nozīmē, ka atzīmētajām būvniecības lietām tiks noņemtas grupa vai grupas, ko lietotājs būs norādījis grupu laukā.
	- "Noņemt visas"- nozīmē, ka atzīmētajām būvniecības lietām tiks noņemtas visas grupas. Lietotājs grupas laukā nevar atzīmēt konkrētas grupas, bet grupas lauks ir neaktīvs.

- Ja izvēlēta viena no šīm darbībām "Pievienot esošajām", "Aizstāt visas ar" vai "Noņemt šīs", tad lietotājs grupu laukā ieraksta vienu vai vairākus grupu nosaukumus, kuriem vēlas veikt izvēlēto darbību.
- Lai pabeigtu masveida grupēšanu, lietotājs spiež pogu "Apstiprināt".

## Būvniecību lietu atlasīšanas pēc grupas un grupas atrādīšana

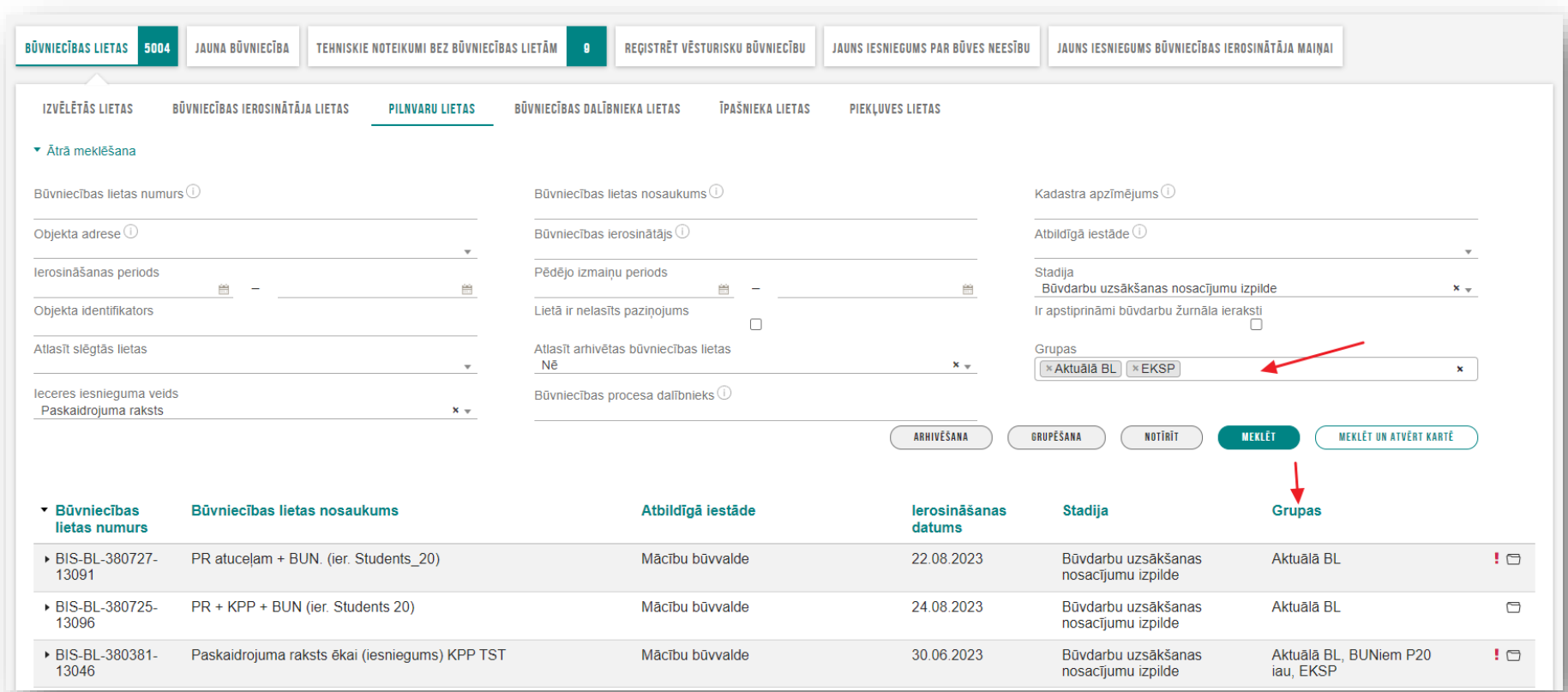

### ➢ Būvniecību lietu arhivēšanas iespējas

- 1. Izmaiņas pilnvaru/deleģējumu veidošanā (Arhivēšanas tiesību piešķiršana BISP)
- 2. Izmaiņas pilnvaru/deleģējumu veidošanā (Arhivēšanas tiesību piešķiršana BIS2)
- 3. Manuāla būvniecības lietu ielikšana un izņemšanas no arhīva
- 4. Automātiskas būvniecības lietu arhivēšanas ieslēgšana
- 5. Automātiska būvniecības lietu arhivēšana
- 6. Paziņojums par arhivēšanu
- 7. Arhivētu būvniecības lietu skatīšana un meklēšana
- 8. Arhivētu būvniecības lietu saistošo dokumentu, paziņojumu, rēķinu, pilnvaru un deleģējumu atrādīšana "Mani dati" kopsavilkumā
- 9. Arhivētu būvniecības lietu e-pastu nesūtīšana
- 10. Paziņojumu atzīmēšana administrācijas modulī
- 11. BISP Arhivētas būvniecības lietas vizuāla izcelšana BIS2 pusē

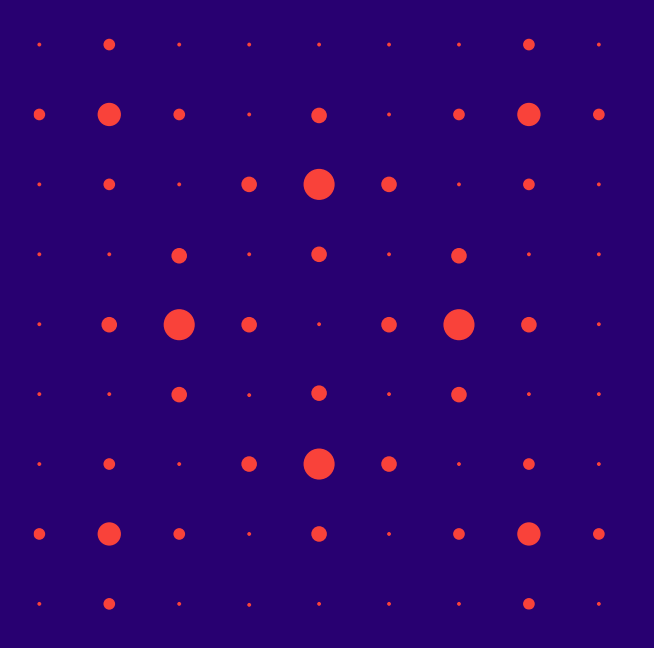

### Arhivēta būvniecība lieta

- Arhivētu būvniecības lietu pēc noklusējuma sarakstā neatlasa un neatrāda.
	- Lai atlasītu, jāmaina atlasīšanas kritērijs « Atlasīt arhivētas būvniecības lietas».
- Autorizēts publiskā portāla lietotājs, atverot arhivētu būvniecības lietu:
	- redz vizuālu atzīmi, ka būvniecības lieta ir arhivēta;
	- redz būvniecības lietas vēstures sadaļā reģistrētu faktu par būvniecības iekļaušanu vai izņemšanu no arhīva var apskatīt lietas datus;

- kuri viņam ir pieejami saskaņā ar lomu būvniecības procesā;
- var lejupielādēt datus, ja sadaļā ir paredzēta šāda darbība;
- **nevar veidot, labot, dzēst, kopēt sadaļas ierakstus, ja tādas iespējas sadaļā ir paredzētas;**
- nevar augšupielādēt datus, ja tāda iespēja sadaļā ir paredzēta;
- ja lietotājam ir atbilstošas tiesības, var izņemt būvniecības lietu no arhīva;
- var pievienot vai noņemt lietotāja grupas;
- var pievienot vai izņemt būvniecības lietu no īsceliem;
- **nevar veikt citas darbības būvniecības lietā.**

### Jauna tiesība "Arhivēt būvniecības lietas"

• Pilnvarā un deleģējumā jauna tiesība "**Arhivēt būvniecības lietas**".

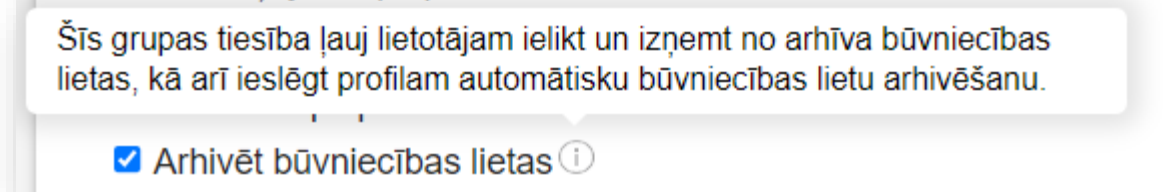

- Lietotājs ar tiesībām "Arhivēt būvniecības lietas" vai "Pārstāvēt personu kā būvniecības ierosinātāju" saņem tiesības veikt sekojošas darbības:
	- Ielikt un izņemt manuāli no arhīva būvniecības lietu;
	- Ieslēgt un izslēgt profilam automātisku būvniecības lietu arhivēšanu.

### Manuāla būvniecības lietu ielikšana un izņemšanas no arhīva

- Autorizēts publiskā portāla lietotājs ar tiesībām arhivēt būvniecības lietu var ievietot, izņemt no arhīva būvniecības lietas trīs veidos:
	- 1. Individuāli, veicot izmaiņas vienai būvniecības lietai;
		- Lai ieliktu vai izņemtu no arhīva individuālu būvniecības lietu, jāatver izvēlētās būvniecības lietas 'Aktuālo datu šķirklis' un jānospiež poga <**Pievienot arhīvam**>.

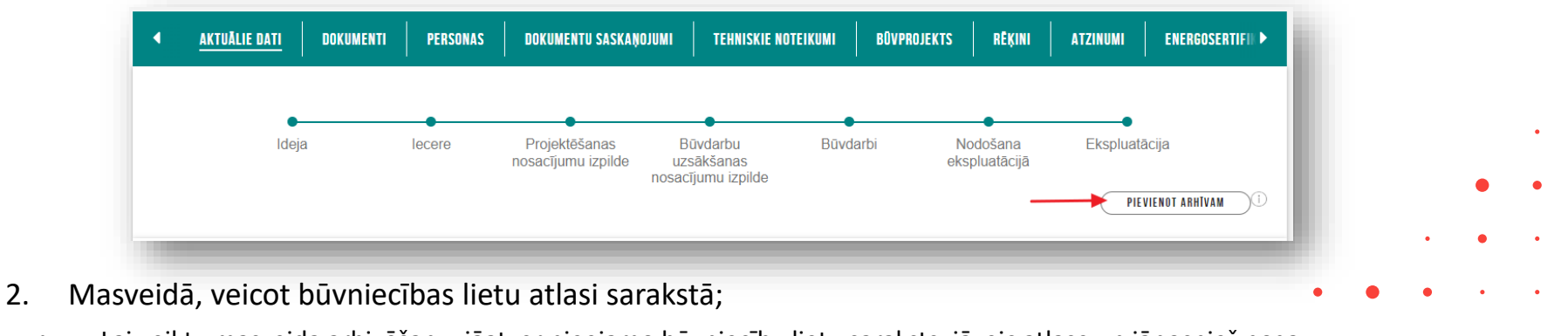

- Lai veiktu masveida arhivēšanu, jāatver pieejamo būvniecību lietu saraksts, jāveic atlase un jānospiež poga <**Arhivēšana**>.
- 3. Automātiski, atļaujot būvniecības lietu automātisku arhivēšanu.

### Manuāla būvniecības lietu arhivēšana masveidā

• Ja arhivēšanu veic **masveidā** no Būvniecības lietas saraksta, nospiežot pogu <**Arhivēšana**> atvērs jaunu logu, kur atrādīs ierakstus, ko lietotājs atlasījis, lai varētu turpināt arhivēšanu.

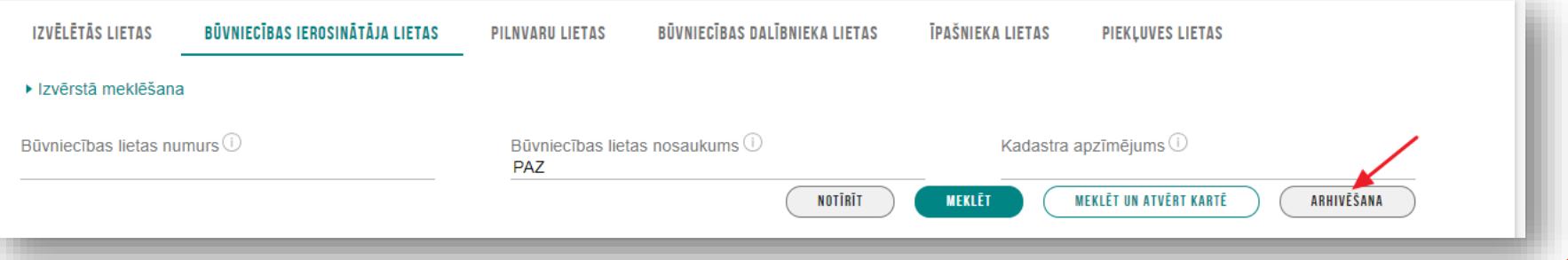

- Vienā reizē arhivēšanas logā tiek parādīti līdz 100 ierakstiem. Funkcionalitāte neiekļauj lapošanas iespēju. Ja meklētājā ir atlasīti vairāk nekā 100 ieraksti, tad tiek parādīti secīgi pirmie 100 ieraksti tāpat kā meklētājā.
- Arhivēšanas logā ir vizuāla atzīme tām būvniecības lietām, kas ir arhīvā. Ja kursors tiek novietots uz vizuālās atzīmes redzams paskaidrojums "Lieta ir arhīvā".
- Arhivēšanas logā lietotājs no saraksta atzīmē tos ierakstus, ko vēlas iekļaut vai izņemt no arhīva.
- Arhivēšanas logā pieejama funkcionalitāte "Atzīmēt visus", kas atzīmē visus redzamos ierakstus.
- Pēc tam, kad ir atzīmēti vēlamie būvniecības ieraksti, lietotājs izvēlas vienu no sekojošajām darbībām, kuru vēlas veikt:
- Iekļaut arhīvā;
- Izņemt no arhīva.

### Būvniecības lietu masveida arhivēšanas logs

#### BŪVNIECĪBAS LIETU MASVEIDA ARHIVĒŠANA

Vienā reizē iespējama 100 ierakstu arhivēšana. Ja arhivēšana nepieciešama lielākam ierakstu skaitam veicat atkārtotu arhivēšanu, mainot atlases kritērijus. Arhivēšana ierobežo lietotāju sanemtos pazinojumus par būvniecības lietu un būvniecības lietas rediģēšanas funkcionalitāti. Lai atjaunotu pilnu funkcionalități, iznemiet arhivêto būvniecības lietu no arhīva.

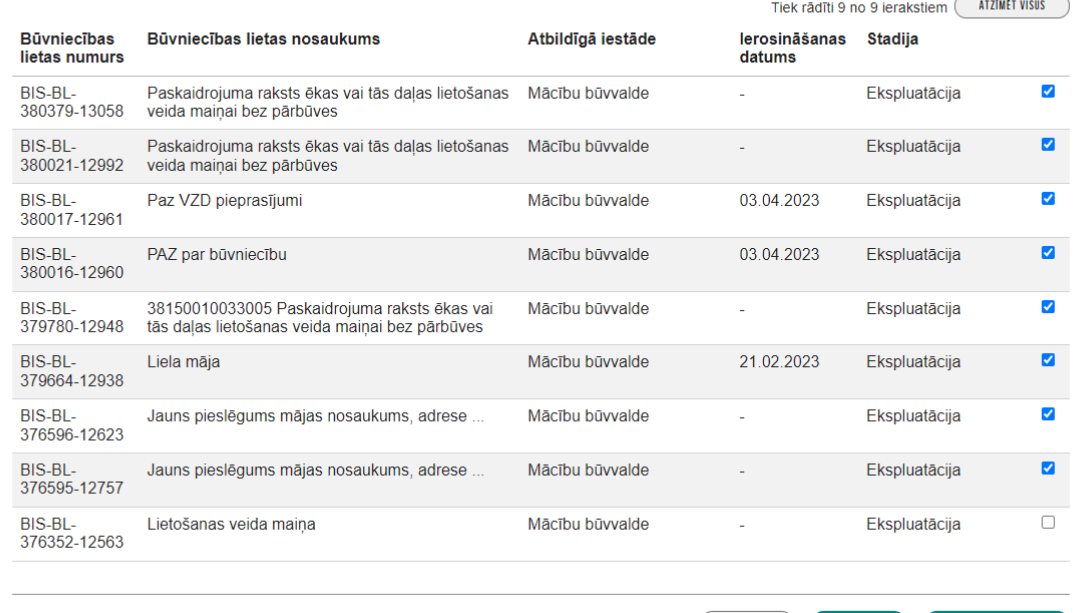

AIZVĒRT

ARHIVĒT

IZŅEMT NO ARHĪVA

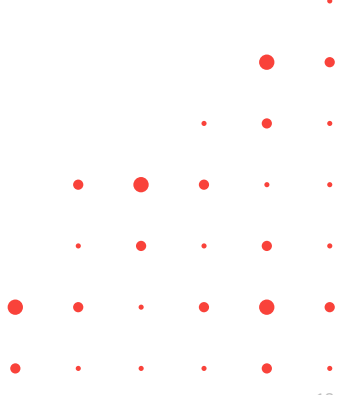

### Paziņojums par arhivēšanu

- Par būvniecības lietas arhivēšanas notikumu tiek sanemts pazinojums.
	- BISP sistēma, kad tiek veikta manuāla vai automātiska būvniecības lietu arhivēšana, nosūta sistēmas paziņojumu par arhīvā iekļautajām būvniecības lietām.
		- Sistēma nosūta paziņojumu būvniecības lietā iesaistītajām, aktīvajām personām šādās lomās Būvniecības lietas ierosinātājiem, Autoruzraudzības veicējs, Būvuzraudzības veicējs, Būvdarbu veicējs, Atbildīgais būvdarbu vadītājs, Būvdarbu vadītājs, Būvprojekta izstrādātājs, Būvprojekta vadītājs un Lietotājam, kas veic arhivēšanu.
		- Masveida un automātiskas arhivēšanas gadījumā saņem vienu paziņojumu par visām vienā reizē arhīvā iekļautām būvniecības lietām.

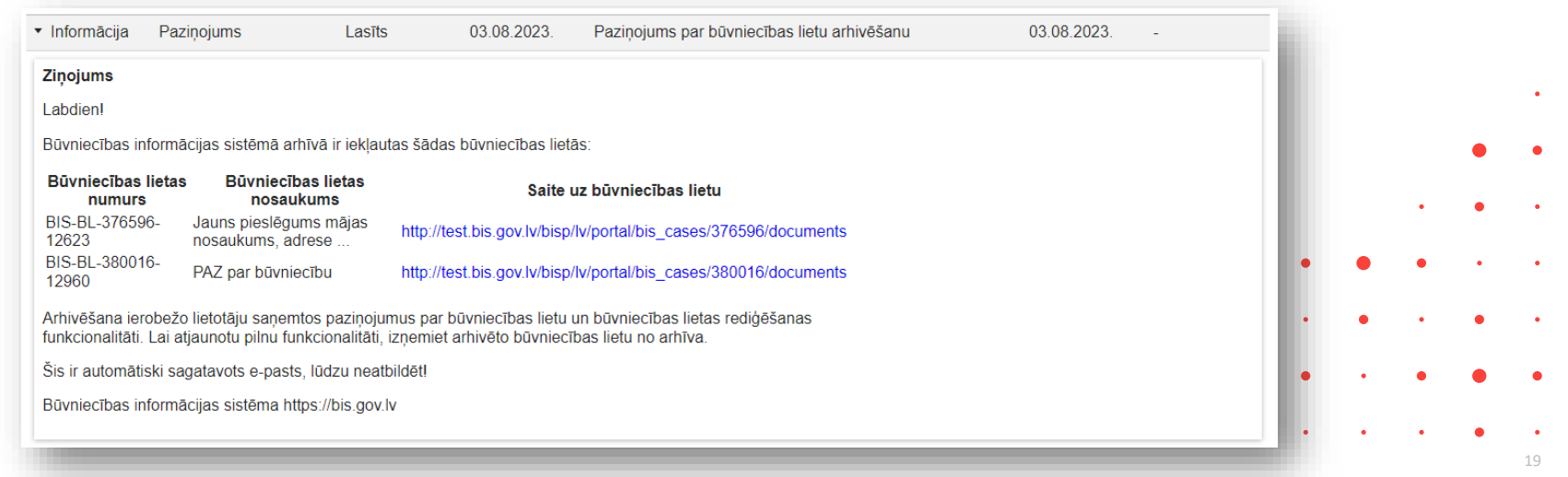

### Automātiskas būvniecības lietu arhivēšanas ieslēgšana

- Autorizēts publiskā portāla lietotājs, kuram ir tiesības arhivēt būvniecības lietas, profila sadaļā "Mana informācija" atzīmē jaunu izvēlni, ka piekrīt automātiskai būvniecības lietu arhivēšanai.
	- Pie izvēlnes lietotājs redz skaidrojumu pēc kādiem kritērijiem automātiski tiks arhivētas būvniecības lietas, ka arhivēšana ierobežo lietotāju saņemt paziņojumus par būvniecības lietu **un būvniecības lietas rediģēšanas funkcionalitāti.**

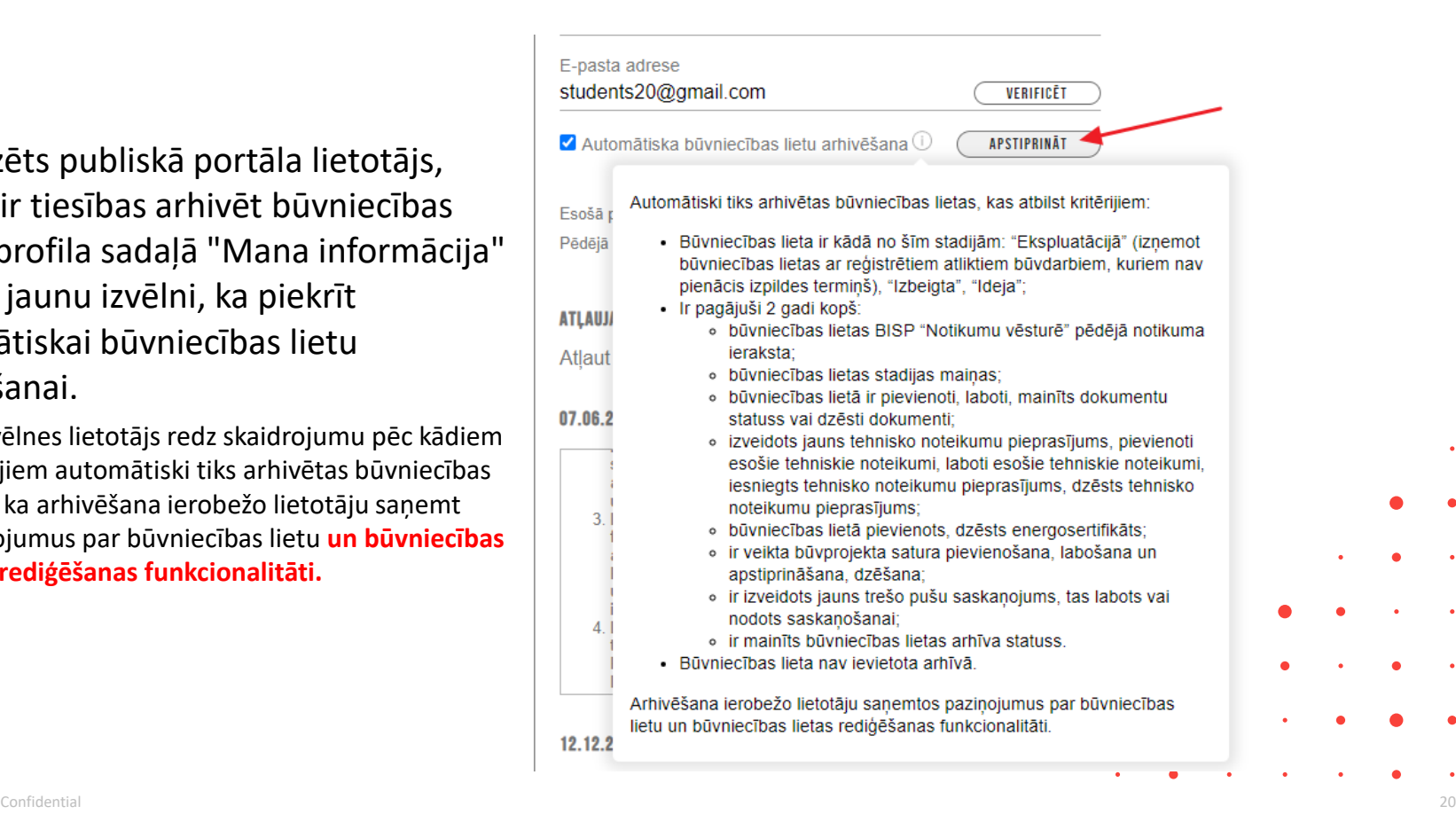

### Automātiska būvniecības lietu arhivēšana

- BISP sistēma veic automātisku būvniecības lietu arhivēšanu reizi mēnesī.
	- BISP sistēma veic būvniecības lietu atlasi atbilstoši kritērijiem:
		- Būvniecības lieta ir kādā no šīm stadijām: "Ekspluatācijā" (izņemot būvniecības lietas ar reģistrētiem atliktiem būvdarbiem, kuriem nav pienācis izpildes termiņš), "Izbeigta", "Ideja";
		- Būvniecības lieta nav ievietota arhīvā;
		- Ir pagājuši 2 gadi kopš:
			- būvniecības lietas BISP "Notikumu vēsturē" pēdējā notikuma ieraksta;
			- būvniecības lietas stadijas maiņas;
			- būvniecības lietā ir pievienoti, laboti, mainīts dokumentu statuss vai dzēsti dokumenti;
			- izveidots jauns tehnisko noteikumu pieprasījums, pievienoti esošie tehniskie noteikumi, laboti esošie tehniskie noteikumi, iesniegts tehnisko noteikumu pieprasījums, dzēsts tehnisko noteikumu pieprasījums;
			- būvniecības lietā pievienots, dzēsts energosertifikāts;
			- ir veikta būvprojekta satura pievienošana, labošana un apstiprināšana, dzēšana;
			- ir izveidots jauns trešo pušu saskaņojums, tas labots vai nodots saskaņošanai;
			- ir mainīts būvniecības lietas arhīva statuss.
	- BISP sistēma atlasītajām būvniecības lietām veic ierosinātāju, ierosinātāja pilnvaroto un deleģēto personu profilos pārbaudi, vai kāds no attiecīgā būvniecības procesā iesaistītajiem, kuriem ir tiesībām veikt arhivēšanu, savā profilā ir atzīmējis, ka piekrīt automātiskai profila būvniecības lietu arhivēšanai.
		- Sistēma atlasītās būvniecības lietas iekļauj būvniecības lietu arhīvā.
			- Sistēma izveido vēstures notikumu par sistēmas veiktu lietas arhivēšanu būvniecības lietas BISP "Notikumu vēsturē".
			- BISP Sistēma izveido paziņojumu par būvniecības lietas arhivēšanas notikumu.
			- Sistēma izveido audita ierakstus par automātiskas arhivēšanas.

### Arhivētu būvniecības lietu meklēšana

- Būvniecību lietu sarakstā jauns atlases kritērijs izvērstajā meklēšanā.
	- **Pēc noklusējuma kritērija "Atlasīt arhivētas būvniecības lietas" vērtība – 'Nē'.**
		- Lietotājs, kuram ir tiesībām skatīt būvniecības lietu, būvniecības darba virsmā kopējā būvniecības lietu grupu skatā un katras grupas Izvēlētās lietas, Ierosinātāja lietas, Pilnvaru lietas, Būvniecības dalībnieka lietas, Īpašnieka lietas, Piekļuves lietas - meklētājā izmanto arhivēto būvniecības lietu atlases kritēriju.
		- Meklētājā iespēja mainīt kritērija "Atlasīt arhivētas būvniecības lietas" vērtību 'Jā', 'Nē', <tukša vērtība>.

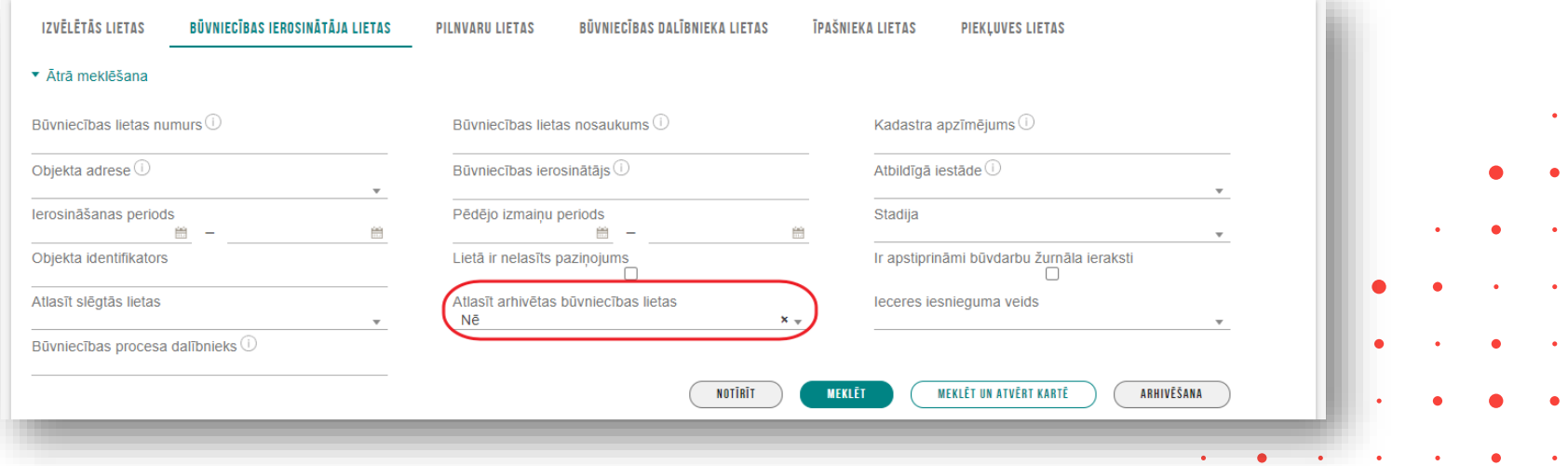

### Arhivētu būvniecības lietu skatīšana

• Arhivētu Būvniecības lietu atrāda ar jaunu 'arhīva' ikonu gan sarakstā, gan atverot lietu.

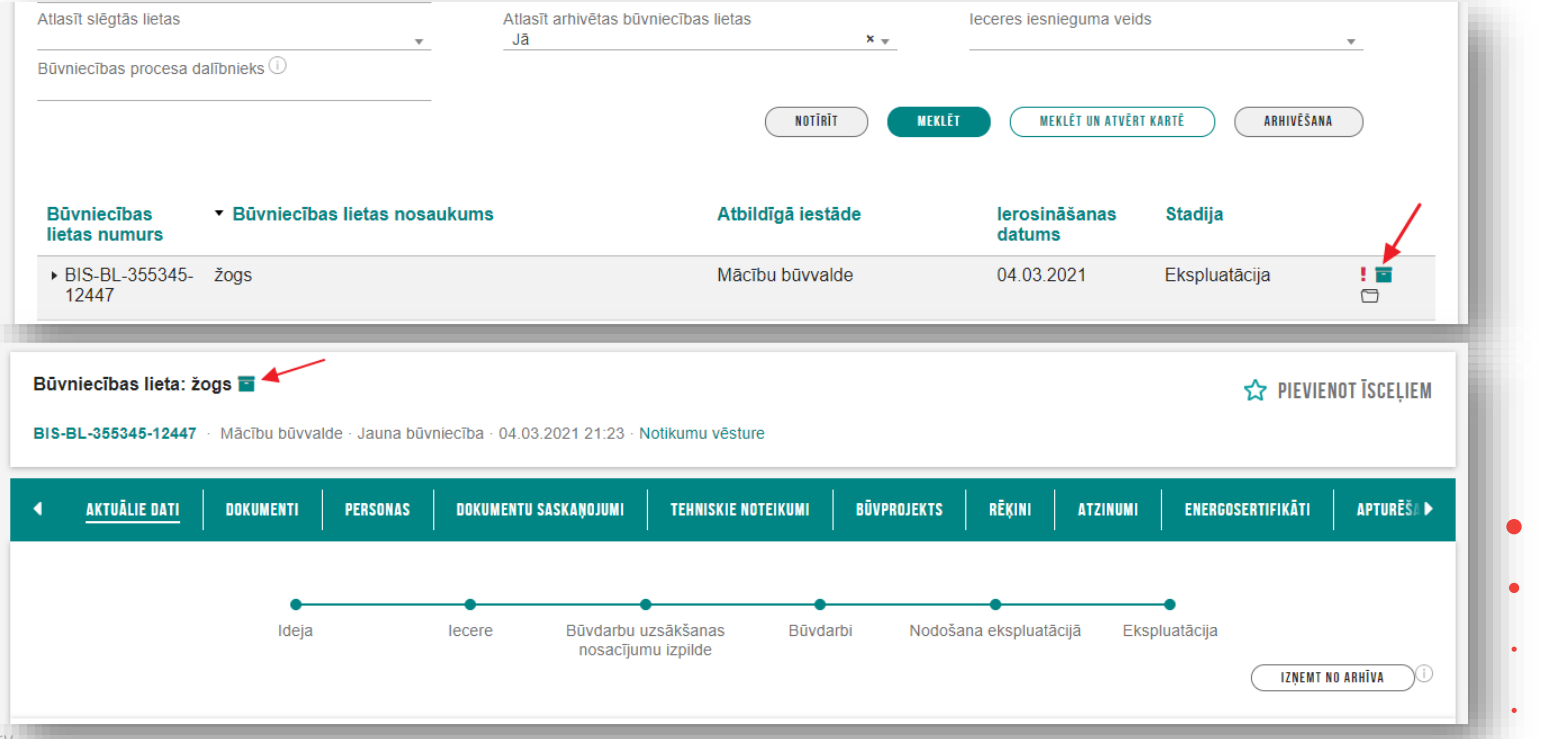

### Arhivētu būvniecības lietu saistošo dokumentu atrādīšana "Mani dati" kopsavilkumā

- BISP sadaļas "Mani dati" daļās Saņemtie dokumenti, Iesniegtie dokumenti, Rēķini, Paziņojumi, Saskaņojumi, Pilnvaras/Deleģējumi – var meklēt arhivēto būvniecības lietu ierakstus.
	- Atlases kritērija nosaukums atbilstoši sadaļai "Atlasīt arhivētus …."
	- Arhivēto būvniecības lietu iesniegtajiem un saņemtajiem dokumentiem, rēķiniem, paziņojumiem, saskaņojumiem sarakstos ir vizuāla zīme ar paskaidrojumu "Lieta ir arhīvā", ka tie attiecas uz būvniecības lietu, kas ir arhīvā.
- Lietotājs daļās Saņemtie dokumenti, Iesniegtie dokumenti, Rēķini, Paziņojumi, Saskaņojumi, Pilnvaras/Deleģējumi - pēc noklusējuma:
	- neredz saņemtos dokumentus par arhivēto būvniecības lietu;
	- neredz iesniegtos dokumentus par arhivēto būvniecības lietu;
	- neredz rēķinus par arhivēto būvniecības lietu;
	- neredz sistēmas paziņojumus saistībā ar arhīvā iekļautu būvniecības lietu, izņemot paziņojumus, kas ir BIS ADMIN modulī, konfigurācijas sadaļā atzīmēti "Sūtīt par arhivētām būvniecības lietām" (konfigurē BVKB).
	- neredz arhivēto būvniecības lietu saskaņojumus statusā: Apstiprināts, Noraidīts, Atcelts, Lasīts;
	- redz arhivēto būvniecības lietu saskaņojumus statusā: Neizskatīts, Nelasīts;
		- Daļā "Saskaņojumi" pie Arhīva statuss meklētāja loga lietotājs redz informatīvu paskaidrojošo elementu "i" ar paskaidrojumu "Pēc noklusējuma tiek uzrādīti visu būvniecības lietu saskaņojumi statusā "Neizskatīts" vai "Nelasīts" neatkarīgi no arhivēšanas statusa."
	- redz gan arhivēto, gan nearhivēto būvniecības lietu pilnvaras un deleģējumus (atbilstoši esošajai funkcionalitātei).

## ➢Biežāk uzdotie jautājumi par Būvprojekta lapu saskaņošana būvdarbu gaitā

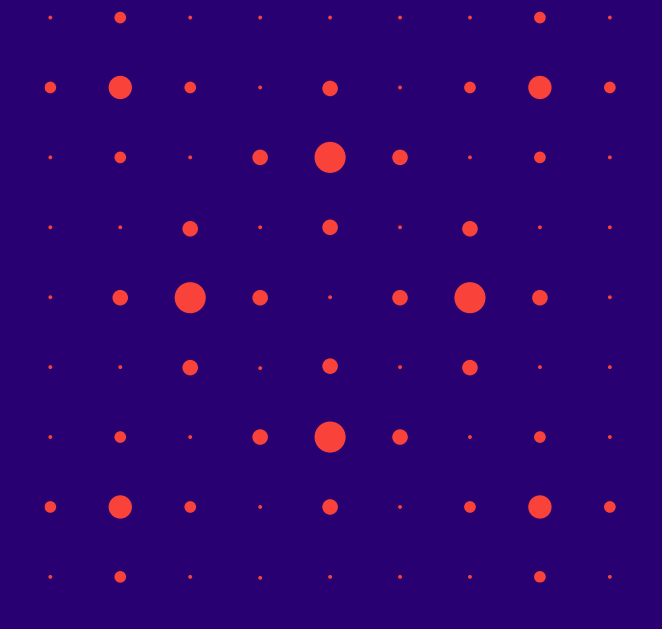

### Projekta lapu izmaiņas pamatojuma norādīšana BISP

- Detalizēto rasējumu pievienošanā vai lapas jaunas revīzijas pievienošanā pie būvniecības lietas būvdarbu gaitā, obligāti būs jānorāda veikto izmaiņu pamatojumu. Iespējamie pamatojumi:
	- ["Atbilstoši Vispārīgo būvnoteikumu 69.punktam.](https://likumi.lv/ta/id/269069#p69)";
	- ["Atbilstoši Vispārīgo būvnoteikumu 115.punktam.](https://likumi.lv/ta/id/269069#p115)";
	- ["Atbilstoši Būvniecības likuma 16. panta](https://likumi.lv/ta/id/258572#p16) otrai divi prim daļai.".
- Lietotājs var norādīt vienlaikus vairākas pamatojuma vērtības.
- Atkarībā no norādītajiem izmaiņu pamatojumiem, pie lapu saskaņošanas pārbaudīs vai nepieciešams eksperta vai būvvaldes saskaņojums.
	- Ja vismaz vienai lapai, kā izmaiņu pamatojums ir norādīts "**Atbilstoši Vispārīgo būvnoteikumu 69.punktam**.", tad būs paziņojums "**Ir nepieciešams eksperta atzinums**".
	- Ja vismaz vienai lapai, kā izmaiņu pamatojums ir norādīts "Atbilstoši Būvniecības likuma **16. panta (2<sup>1</sup> )** daļai.", tad atrādīs paziņojumu "**Ir nepieciešams būvvaldes saskaņojums**".

### Projekta lapu izmaiņas pamatojuma atrādīšana

• Lapas izmaiņu pamatojumu BISP norāda pie · Lapas izmaiņas pamatojumu atrāda būvvaldēm jaunas lapas revīzijas izveidošanas, ja stadija «Būvdarbi».

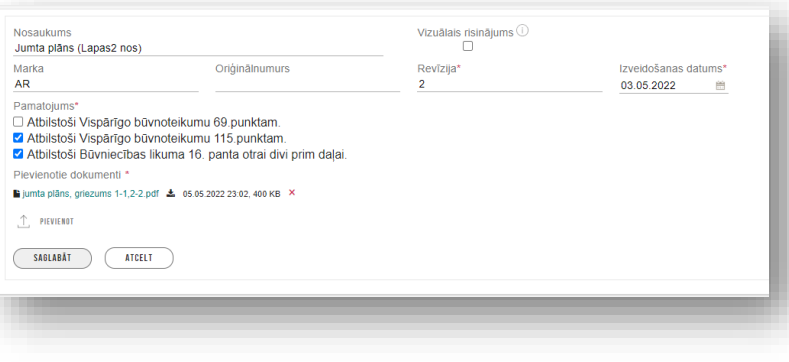

(BIS2) «Izmaiņu projektā» pie projekta daļas lapām.

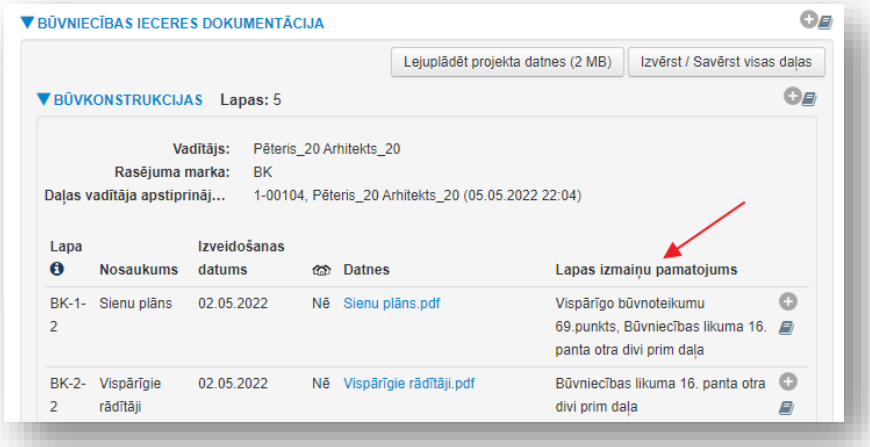

### Kas jāņem vērā pirms lapu saskaņošanas!

- 1) Ar ko lapa jāsaskaņo atkarīgs no norādītā pamatojuma.
	- Ja norādīts "Atbilstoši Vispārīgo būvnoteikumu 115.punktam.", tad var saskaņot autoruzraudzības kārtībā.
	- Ja būs norādi "Atbilstoši Vispārīgo būvnoteikumu 69.punktam." vai "Atbilstoši Būvniecības likuma 16. panta otrai divi prim daļai.", tad būs nepieciešams, lai Būvdarbu gaitas sadaļas konfigurācijā ir norādīts «**Atbildīgais par būvprojekta lapas saskaņošanu**».
		- Kā «**Atbildīgais par būvprojekta lapas saskaņošanu**» var tikt norādīts **Atbildīgais būvdarbu vadītājs** vai **Autoruzraugs**.
			- Atbildīgo būvdarbu vadītājs var būt ar tipu 'Sertificēts būvspeciālists' vai 'Ierosinātājs/Pilnvarotā persona' .

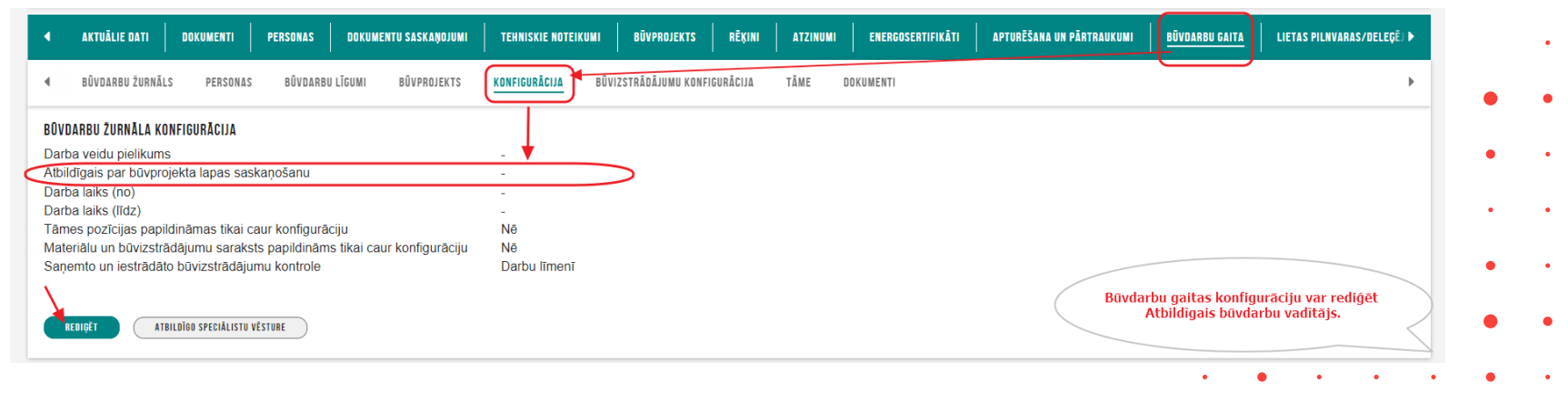

### Atbildīgo būvdarbu vadītāju norādīšana BL

- Ja (visi ieceres ierosinātāji ir fiziskas personas vai UR reģistrētās jur.personas ar uzņēmuma veidu '**zemnieku saimniecība**' vai '**zvejnieku saimniecība**', vai ieceres vienīgais ierosinātājs ir persona **VAMOIC** un visi būvdarbu veicēji ir kāds no ierosinātājiem:
	- Ja datus norāda BUN nosacījumu izpildei (ieceres iesniegumā ir atzīmēta atbilstoša pazīme, vai dokuments ir iesniegums BUN izpildei, vai mainot būvniecības dalībniekus lietā stadijā 'Būvdarbi'/'Nodošana ekspluatācijā, lietotājam būvniecības dalībnieku bloka augšpusē rāda paziņojumu "Ja būvdarbu laikā tiks aizpildīts būvdarbu žurnāls, obligāti jānorāda atbildīgo būvdarbu vadītāju".
	- Atbildīgā būvdarbu vadītāja norādīšana nav obligāta.
	- Atbildīgo būvdarbu vadītāju var izvēlēties:
		- ar tipu 'Sertificēts būvspeciālists' izvēle no sistēmā reģistrētiem būvspeciālistiem. Var norādīt tikai vienu.
		- ar tipu 'Ierosinātājs/Pilnvarotā persona' izvēle no būvniecības ierosinātājiem vai to pilnvarotām/deleģētām personām. Var norādīt tikai vienu.
- Citos gadījumos atbildīgo būvdarbu vadītāju var izvēlēties:
	- ar tipu 'Sertificēts būvspeciālists' izvēle no sistēmā reģistrētiem būvspeciālistiem. Var norādīt tikai vienu.

### Kā veikt lapu saskaņošanu?

1) Atvērt Būvprojekta daļu un pievienot jaunu lapas revīziju, nospiežot plusiņu pie lapas.

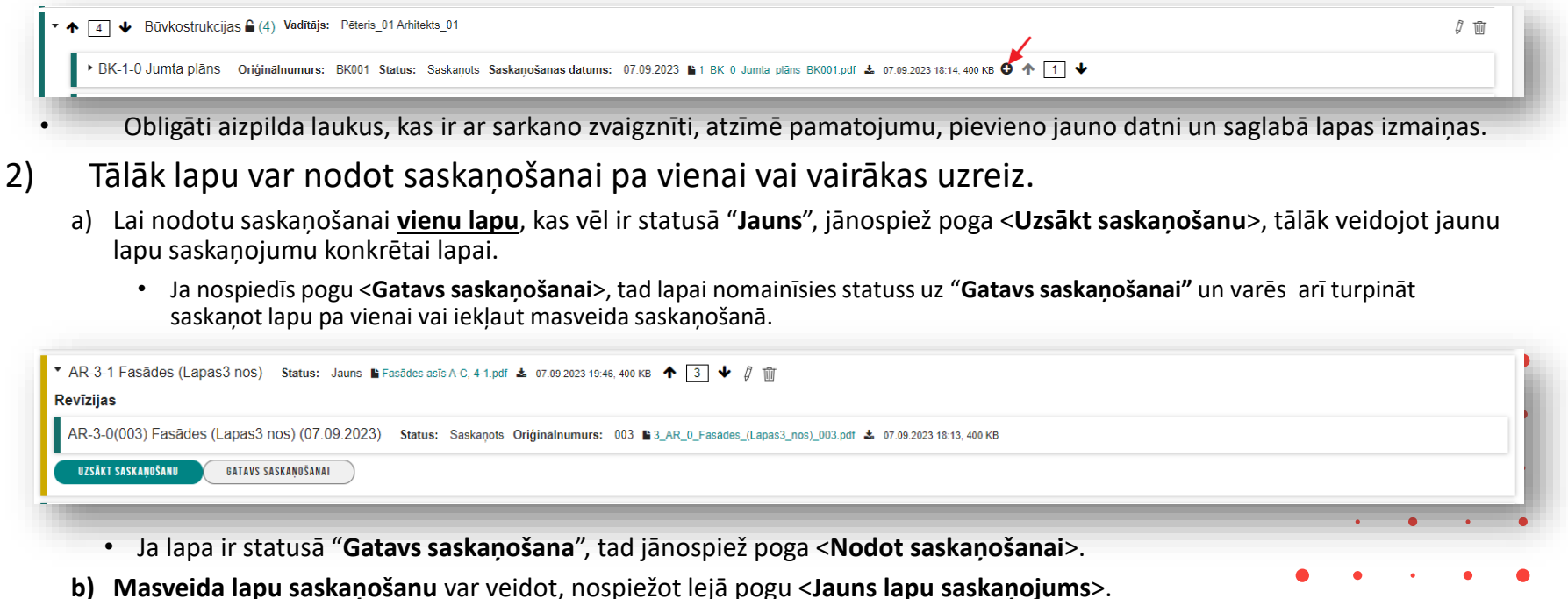

• Lapām jābūt statusā "**Gatavs saskaņošanai".**

### Kā norādīt lapu saskaņotājus?

• Obligāti jānorāda vismaz viens saskaņojuma tips «Saskaņojums» un jāpievieno sarakstam.

- Ja ir paziņojums, ka nepieciešams Eksperta saskaņojums vai Būvvaldes saskaņojums, tad obligāti būs arī tos jāpievieno, bet to var izdarīt «Atbildīgais par būvprojekta lapas saskaņošanu».
- Ja lapas izmaiņu pamatojums ir norādīts "Atbilstoši Vispārīgo būvnoteikumu 115.punktam.", tad var lapu turpināt saskaņot ar tipu «Saskaņojums». Papildus var norādīt arī kam jāiepazīstas, piemēram, Atbildīgajam būvdarbu vadītājam.

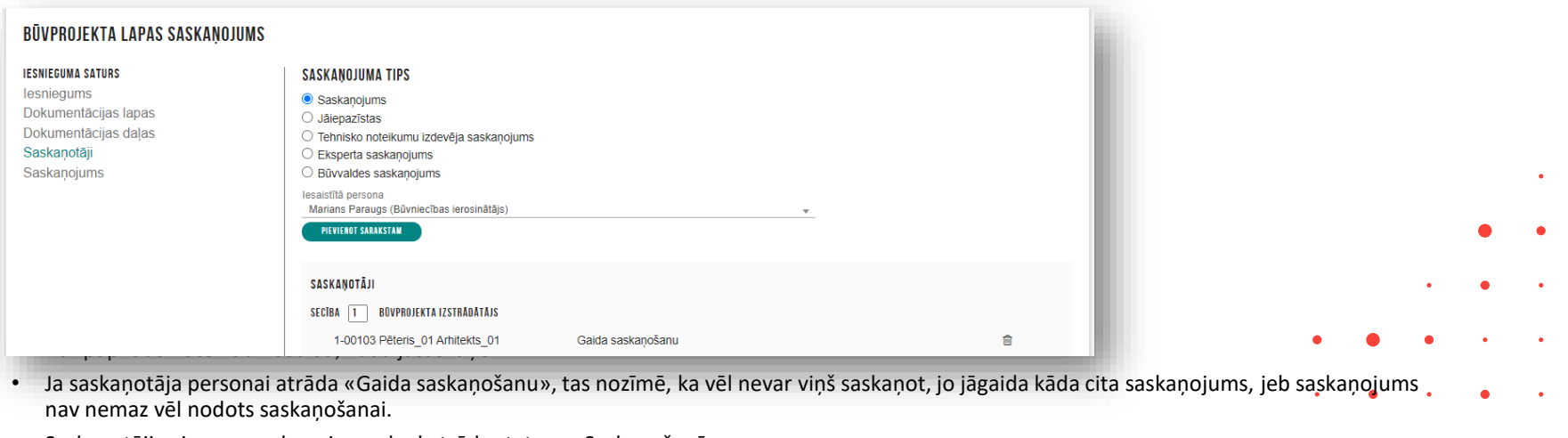

• Saskaņotāji veic savu saskaņojumu, kad atrāda statusu «Saskaņošanā».

### Kā norādīt lapu saskaņošanā eksperta saskaņojumu?

### ➢[Biežāk uzdotie jautājumi](https://bis.gov.lv/lv/faq/items)

- ➢ BISP publiskā portāla lietotājiem
	- ➢ Kā pievienot eksperta saskaņošanu būvdarbu stadijā? [Lasīt vairāk...](https://bis.gov.lv/cms/ckeditor_assets/files/e6069ff844d98234b787c80313f04b208f81883a/BUJ_B%C5%ABvprojekta_izmai%C5%86as_b%C5%ABvdarbu_stadij%C4%81.pdf)
- To var izdarīt «Atbildīgais par būvprojekta lapas saskaņošanu», kurš norādīts Būvdarbu gaitas konfigurācijā.

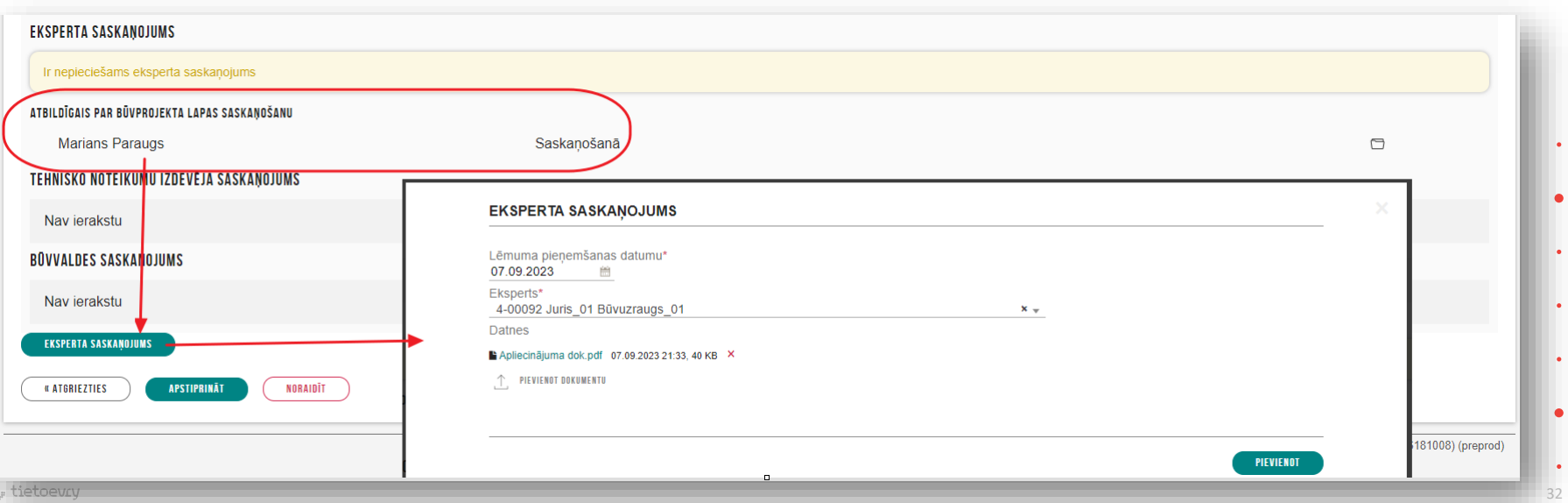

### Kā mainīt norādīto lapu izmaiņu pamatojumu?

- Ja ir izveidots jau lapas saskaņojums, tad tas ir jādzēš.
	- To var izdarīt atverot lapas saskaņojumu, nospiežot pogu **<Saskaņojums>.**

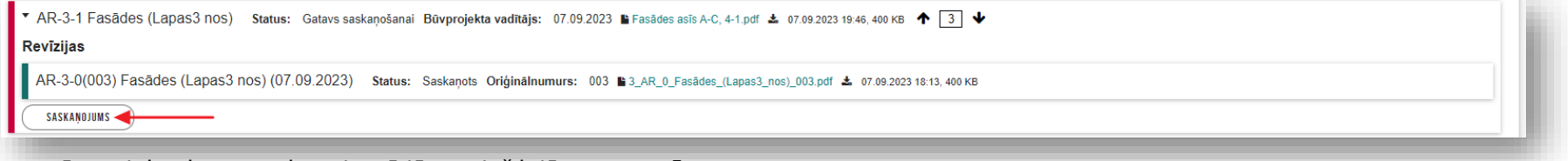

- Būvprojekta lapas saskaņojumā jānospiež lejā poga <**Dzēst**>.
- Lapa jāatver labošanā ar pogu **<Atvērt labošanai>.**

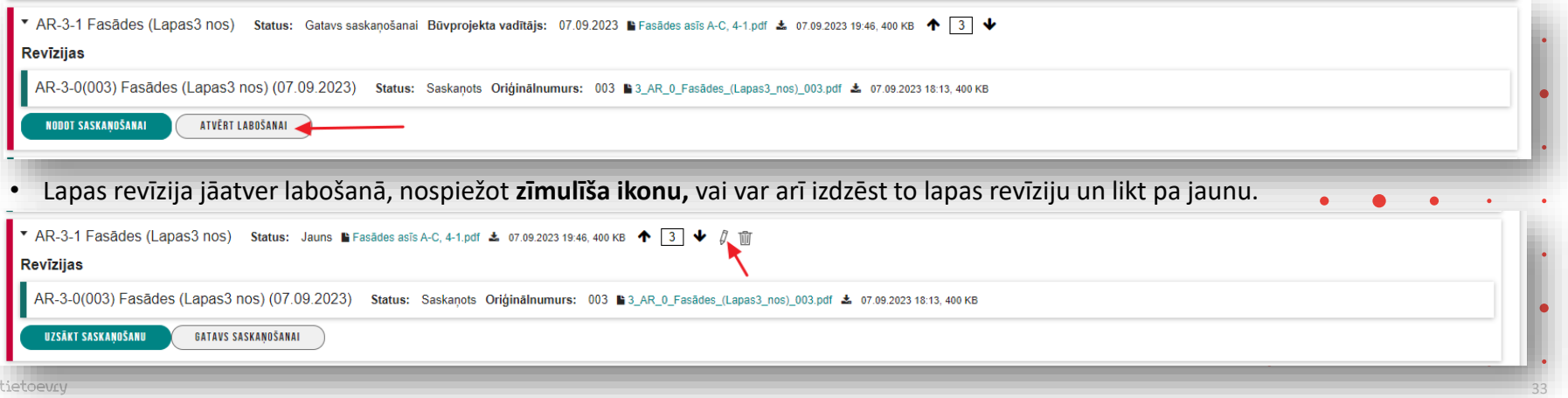

### Izmaiņu būvprojekta iesniegšana būvvaldei.

- Būvvaldei ir jāiesniedz tikai tās Būvprojekta izmaiņas, kas ir BL 16. panta kārtībā. Tas ir, ja lapas izmaiņu pamatojums ir "Atbilstoši Būvniecības likuma 16. panta otrai divi prim daļai."
	- Ja pirms nodošanas ekspluatācijā nepieciešams iesniegt būvvaldei citas (VBN 69. vai 115. p. kārtībā izdarītās) izmainas būvprojektā, tad vēlams iesniegt visas izmainas uzreiz, nevis noslogot būvvaldi ar atsevišķiem Izmaiņu būvprojektiem, katru reizi sniedzot jaunu «**Iesniegums izmaiņu veikšanai būvprojektā**».
		- Jāiesniedz izmainītās daļas.
		- Daļām jābūt apstiprinātām, aizvērtām.
- Būvvaldēm ir iespēja iepazīties ar aktuālo Būvprojektu portālā.

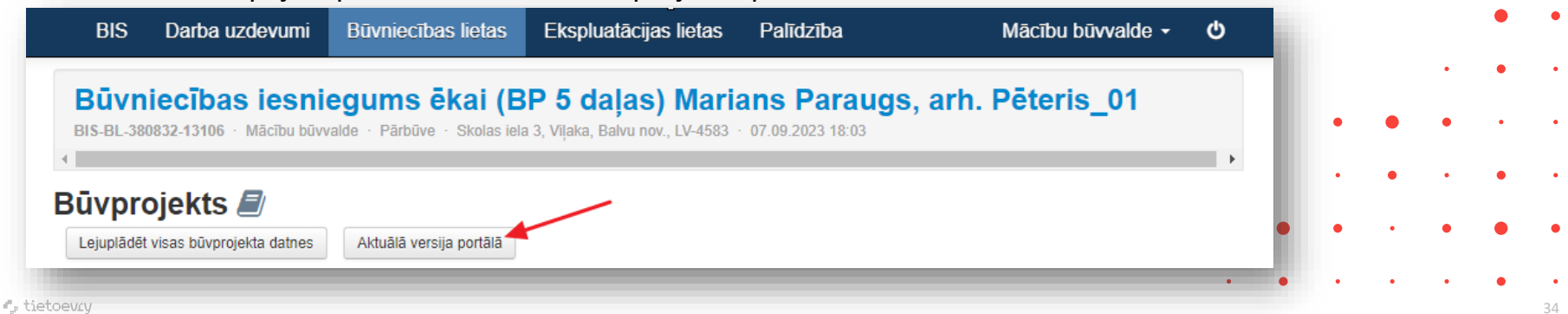

# Paldies par uzmanību!

Ieraksts būs pieejams BIS vebināru arhīvā [https://bis.gov.lv/apmacibas/apmacibu-video-arhivs/bis](https://bis.gov.lv/apmacibas/apmacibu-video-arhivs/bis-vebinaru-arhivs)[vebinaru-arhivs](https://bis.gov.lv/apmacibas/apmacibu-video-arhivs/bis-vebinaru-arhivs)

➢ **Aptaujas anketas<https://ej.uz/bis-aptauja>**

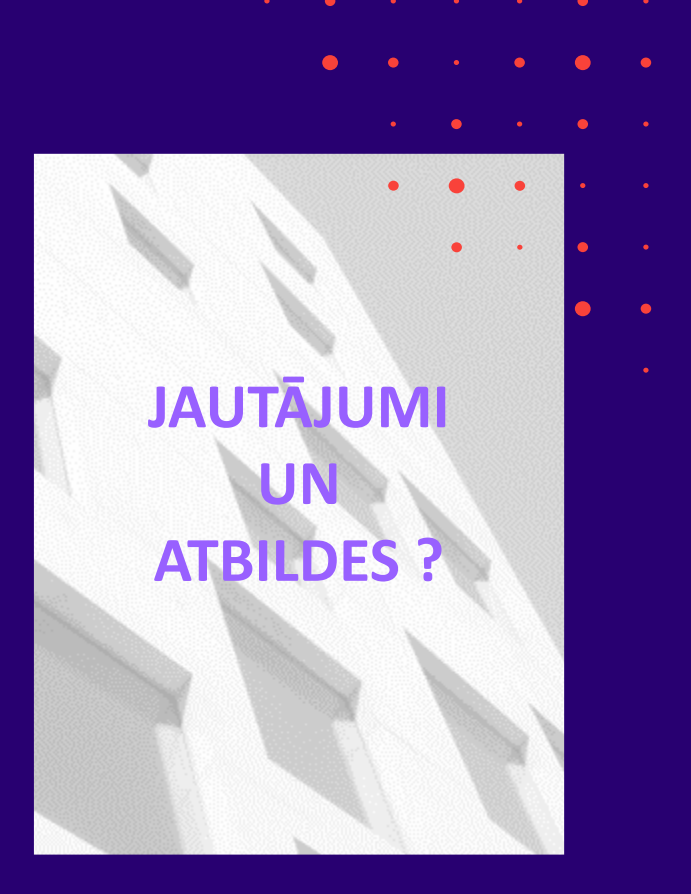